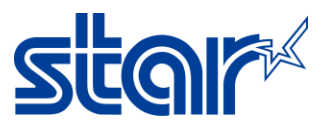

## **วิธีต้ังชื่ออุปกรณ์**Bluetooth **ด้วย** Windows (SM-T300i)

\_\_\_\_\_\_\_\_\_\_\_\_\_\_\_\_\_\_\_\_\_\_\_\_\_\_\_\_\_\_\_\_\_\_\_\_\_\_\_\_\_\_\_\_\_\_\_\_\_\_\_\_\_\_\_\_\_\_\_\_\_\_\_\_\_\_\_\_\_\_\_\_\_\_\_\_\_\_\_\_

 $^*$ กรุณาติดตั้ง Driver ของเครื่องพิมพ์ก่อนทำตามขั้นตอนต่อไปนี้

1. ตรวจสอบเครื่องพิมพ์ว่าอยู่ในโหมด Bluetooth mode หรือไม่

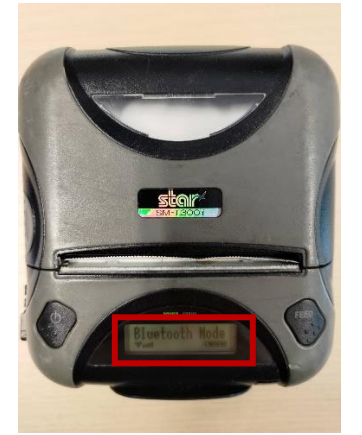

1.1. หากไม่ใช่ ให้กดปุ่ม power และปุ่ม feed จนกว่าจะขึ้นจอสีฟ้าดังรูป

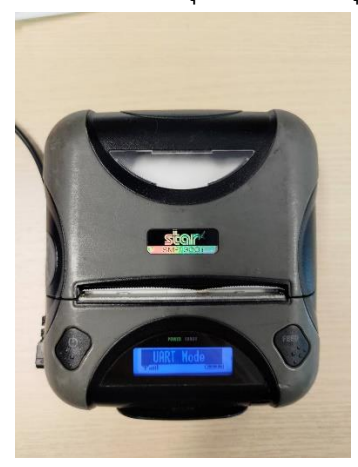

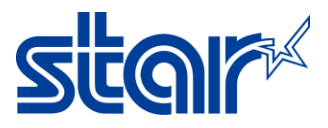

 $1.2.$  กดปุ่ม power จนกว่าหน้าจอจะแสดงคำว่า "Bluetooth Mode"

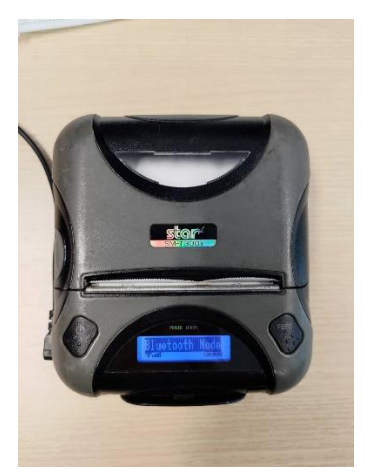

1.3. กดปุ่มpower และ feed พร้อมกัน, เครื่องพิมพ์จะพิมพ์การตั้งค่าออกมา

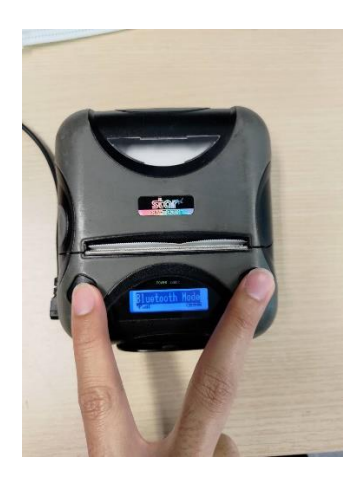

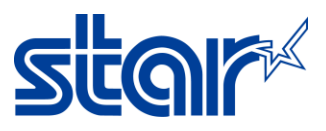

2. เชื่อมต่อเครื่องพิมพ์กับ PC ด้วย Bluetooth.

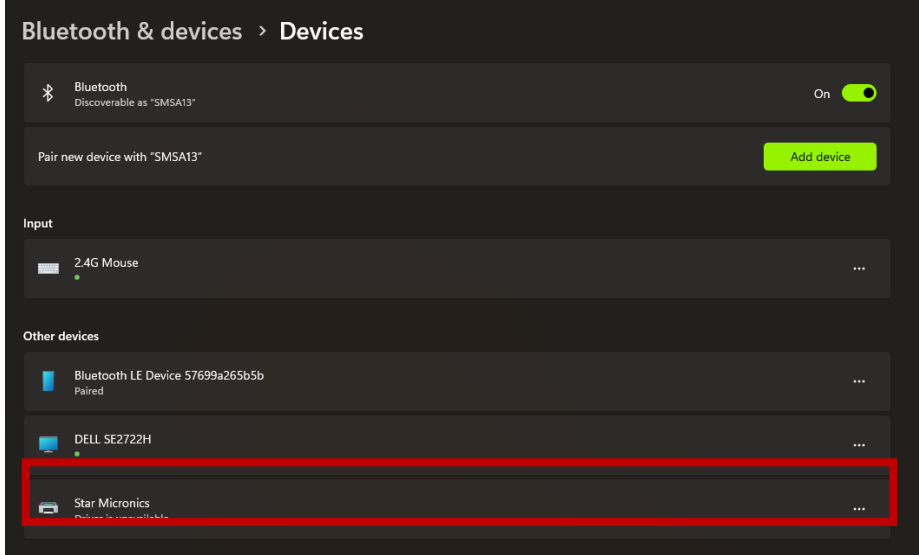

3. ไปที่ **Devices and Printers** ใน Control Panel จากนั้นกดคลิกขวาที่เครื่องพิมพ์ที่เชื่อมต่ออยู่แล้วกด Properties. จากนั้นกด hardware tab แล้วจะเห็น COM port ที่เครื่องพิมพ์ใช้

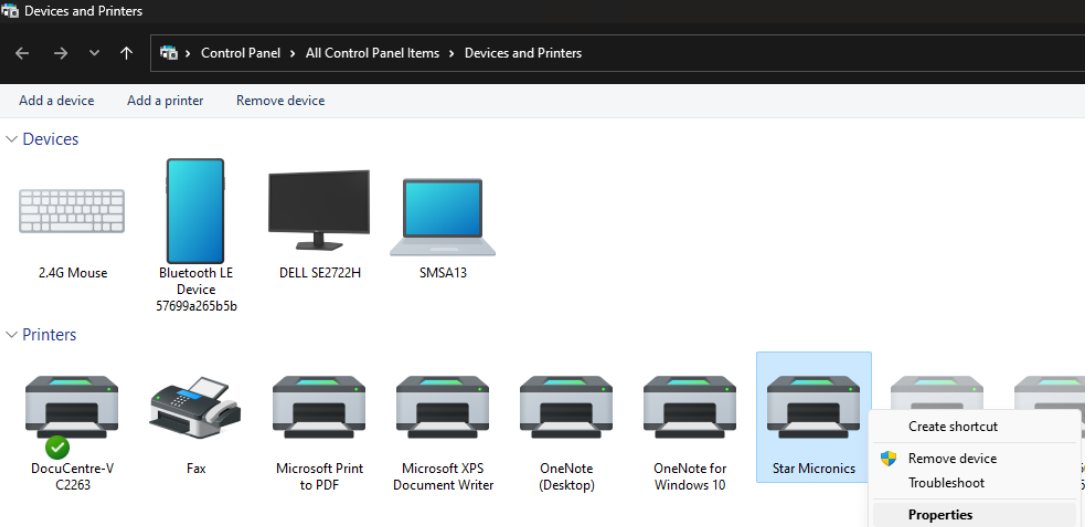

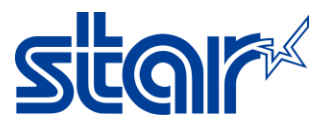

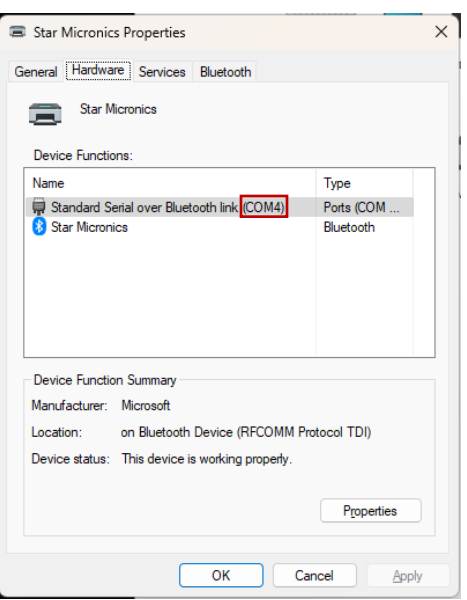

4. เปิด Star Bluetooth Utility for Portable จากนั้นเลือก COM port ให้เหมือนกับ COM portของเครื่องพิมพ์ จากนั้นกด Read

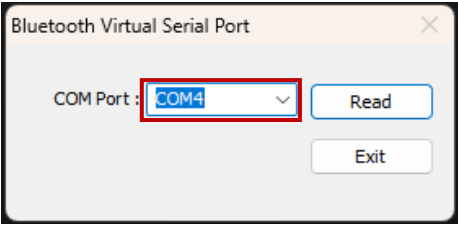

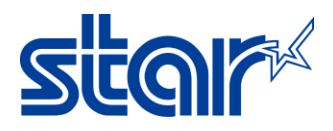

5. รอจนกว่าโปรแกรมจะอ่านข้อมูลเสร็จ จากนั้นก็สามารถเปลี่ยนชื่อของอุปกรณ์ได้ตามรูปภาพ หลังจากเปลี่ยนชื่อแล้วกด Apply เพื่อบันทึกชื่ออุปกรณ์หลังจากนั้นกด OK

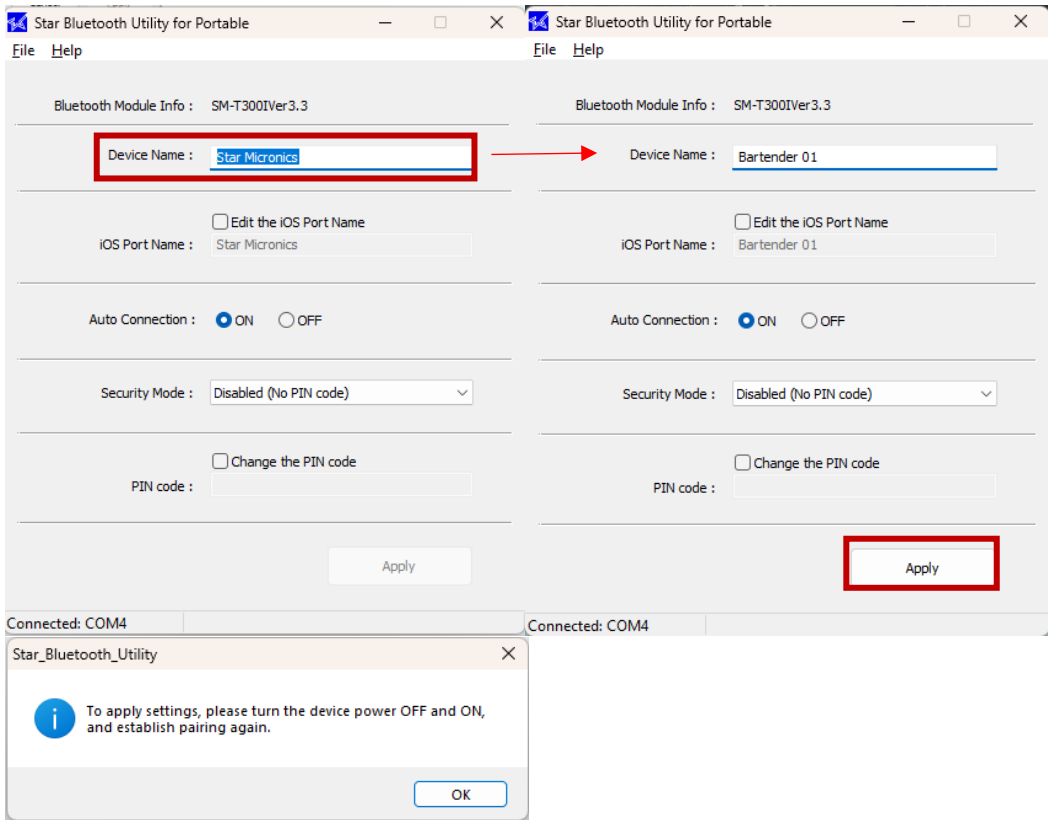

- 6. ปิด เปิดเครื่องพิมพ์ใหม่อีกครั้ง เครื่องพิมพ์ก็จะเปลี่ยนชื่อไปตามที่ตั้งไว้
- 7. ในการตรวจเช็คชื่อของอุปกรณ์ Bluetooth สามารถทำได้ด้วยการกดปุ่ม Power และ Feed ค้างไว้ และรอจนกว่า เครื่องพิมพ์จะพิมพ์ใน Self-Test เสร็จจากนั้นตรวจสอบชื่ออุปกรณ์ได้จากใบ Self-Test ตามรูปด้านล่าง

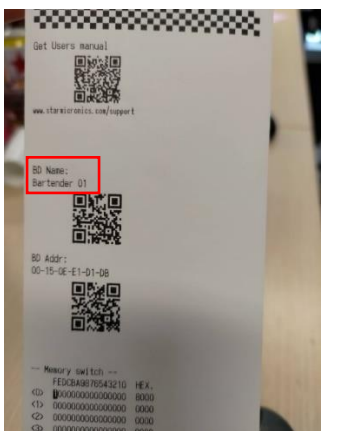